# Read&Write 11 Home Version Download Instructions for Windows 7

Any issues regarding installation or operation of this software should be directed to TextHELP via one of the following methods:

Maintenance and Technical support is available weekdays (Monday to Friday) 8:00 am – 6:00 pm Eastern Standard time.

When communicating with TextHELP regarding technical issues, indicate that you have a <u>TDSB</u> Take Home License

\*\*\* The following instructions are for 1 home install as per the purchase agreement. \*\*\* To locate, download, and install Read&Write, please refer to the following instructions.

- 1. Enter the following URL in the address field of your web browser: <a href="http://www.texthelp.com/toronto.asp">http://www.texthelp.com/toronto.asp</a>
- 2. Once the TDSB page is displayed, enter in your Username and Password.

Username: TDSB

Password: Speak to your School administration to receive this password prior

to attempting the download.

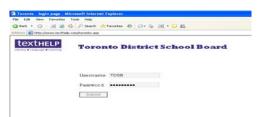

Select "Submit"

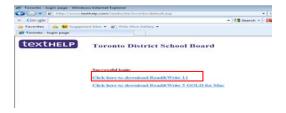

4. To start the download, Select the "Click here to download" link

5. Select the "Save" button to save the software installer onto your computer

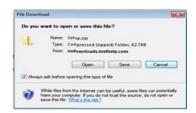

6. Choose where you would like to save the file. (E.g. Desktop)
Remember ... you will need to access the file once the download is complete

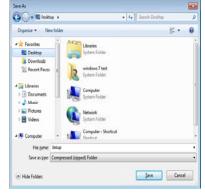

7. Select "Save", leaving the file name as it's default

8. At this point, the downloading process will begin. Please note that this can take 15- 45 minutes or longer depending on the speed of your Internet connection.

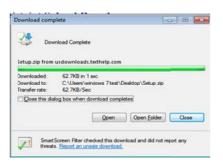

Once the download has completed. Select "Close".
 The following folder will appear on your computer (where you chose to save it).

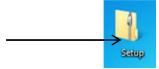

10. "Right click" on the "Setup" folder

11. Select "Extract All" from the right click menu

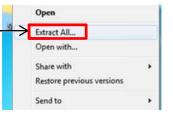

12. Select "Extract"

13. This setup window will pop open. Double Click on the top choice "Setup" Application.

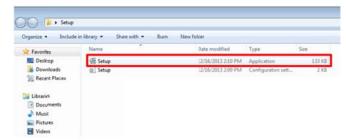

- 14. Double click the Setup (first choice: Application)
- 15. If asked if you want textHELP to allow changes to your computer select "Yes" (may not happen on all computers)

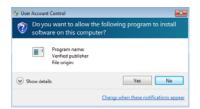

16. Read&Write 11 is now downloading and installing files

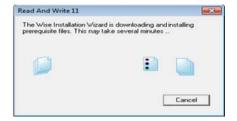

17. This is the last step. When this closes the R&W icon will be installed on the desktop

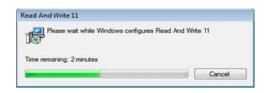

18. Launch the R&W icon on the desktop

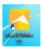

19. Click Activate

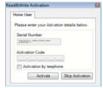

20. Select OK

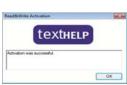

21. Read&Write 11 will now open

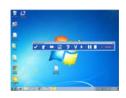

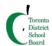

# Read & Write 11 Home Use Quick Reference Guide

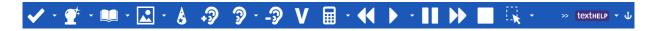

# **Reading Support**

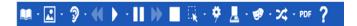

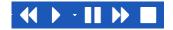

## **Speech Buttons**

Use buttons to listen to text within a word or Internet document. Users can play, fast forward, stop, pause and rewind speech.

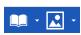

#### **Dictionaries: Word and Picture**

**Word:** Use to lookup different meanings for selected words. Basic, advanced, web definitions are available.

**Picture:** Displays images for selected words. Double click the image to insert into a word document.

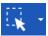

#### **Screenshot Reader**

Reads aloud inaccessible text, including images, PDF files or online applications. Text can be exported directly into a Word document.

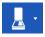

#### **Scan Text**

Scans typed text to PDF or Word formats to be read aloud by users.

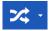

#### **Translator**

Use to translate words or paragraphs into multiple languages. Works with digital content.

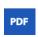

#### **PDF Speech Buttons**

Use to listen to text within a PDF document.

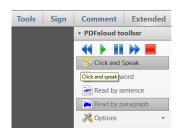

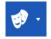

#### Screen Mask

Tints the screen using colours to helps users who have trouble focusing on parts of the screen.

# **Writing Support**

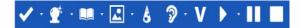

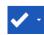

### **Spell Checker**

Use to spell check selected words, whole documents, or as you type.

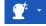

#### **Word Prediction**

Use to display a list of suggested words currently being typed. Word prediction will also try to predict the next word.

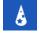

#### Word Wizard

Use to help find forgotten words or phrases and search for words using opposites or other relationships.

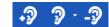

#### Homophone (Homonym) Checker

Use to view descriptions of similar/same sounding words. Definitions of each word are provided, allowing users to make the correct choice.

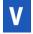

### Verb Checker

Use to help find past, present or future tense of words.

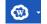

## Word Cloud

Use to create or display word lists that can be used when writing.

Created by the SEA Team, Special Education Department, for Toronto District School Board Staff, Students and Parents

# **Research Support**

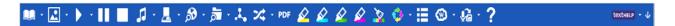

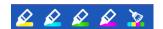

#### **Highlighters and Clear Highlights**

Use to highlight text within documents or on the Internet. Clear highlights can be used to "erase" unwanted highlights.

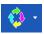

## **Collect Highlights**

Use to collect highlighted text within a document or from the Internet. Highlights are gathered and then extracted into a word processing document.

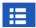

### **Vocabulary List Builder**

Build vocabulary lists by highlighting words in a document or web page or by entering words manually. A Word or Google document is automatically created with the words, definitions, and images.

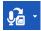

#### **Voice Note**

Record a voice note and insert it directly into a Word document. This is great for inserting instructions or creating audio responses. Voice Notes can also be saved as a .wav file

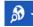

#### **Fact Finder**

Use to quickly research information from the Internet.

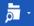

#### **Fact Folder**

Use to organize text and images from the Internet while researching information. The fact folder also creates a bibliography.

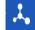

#### **Fact Mapper**

Use to brainstorm and organize ideas visually. Images and notes can be added to assist with remembering key facts.

# **Additional Features**

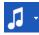

#### Speech Maker

Converts selected text to a sound file such as an MP3.

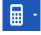

## **Talking Calculator**

Use as a Standard or Scientific Calculator to have numbers read back.

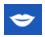

## **Pronunciation Tutor**

Use to pronounce selected words.

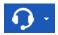

#### Speech Input

Use to speak into the computer to have your voice recognized as text (requires a training process).

## **Customizing Your Toolbar**

## **General Options**

Access General Options through the dropdown menu located beside the textHELP button on your toolbar. Once changes have been made select OK

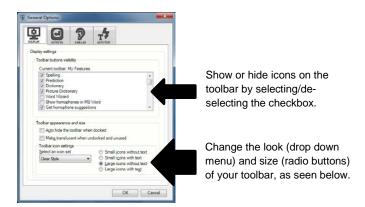

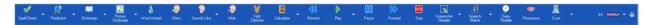

## **Speech Options**

Access Speech Options through the dropdown menu located beside the green "Play" button on your toolbar.

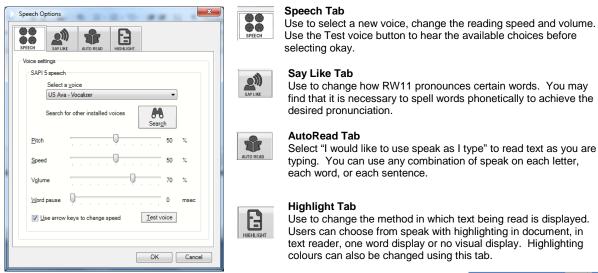

# **Help and Support**

Tutorials and videos for all features can be found under the textHELP button. (You must be connected to the Internet for these features). Visit <a href="https://www.texthelp.com">www.texthelp.com</a> for more support.

Access the Assistive Technology Teams YouTube Channel for more video resources connecting specific Read and Write Gold Features to Special Education. https://www.youtube.com/user/techandspecialed

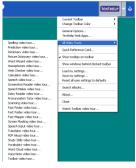

Created by the SEA Team, Special Education Department, for Toronto District School Board Staff, Students and Parents